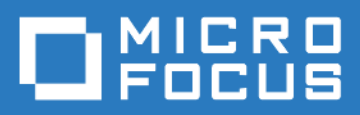

# ZENworks Mobile Workspace *Security Server Guide*

Version 3.17.1 - June 2018 Copyright © Micro Focus Software Inc. All rights reserved.

# **Table of Contents**

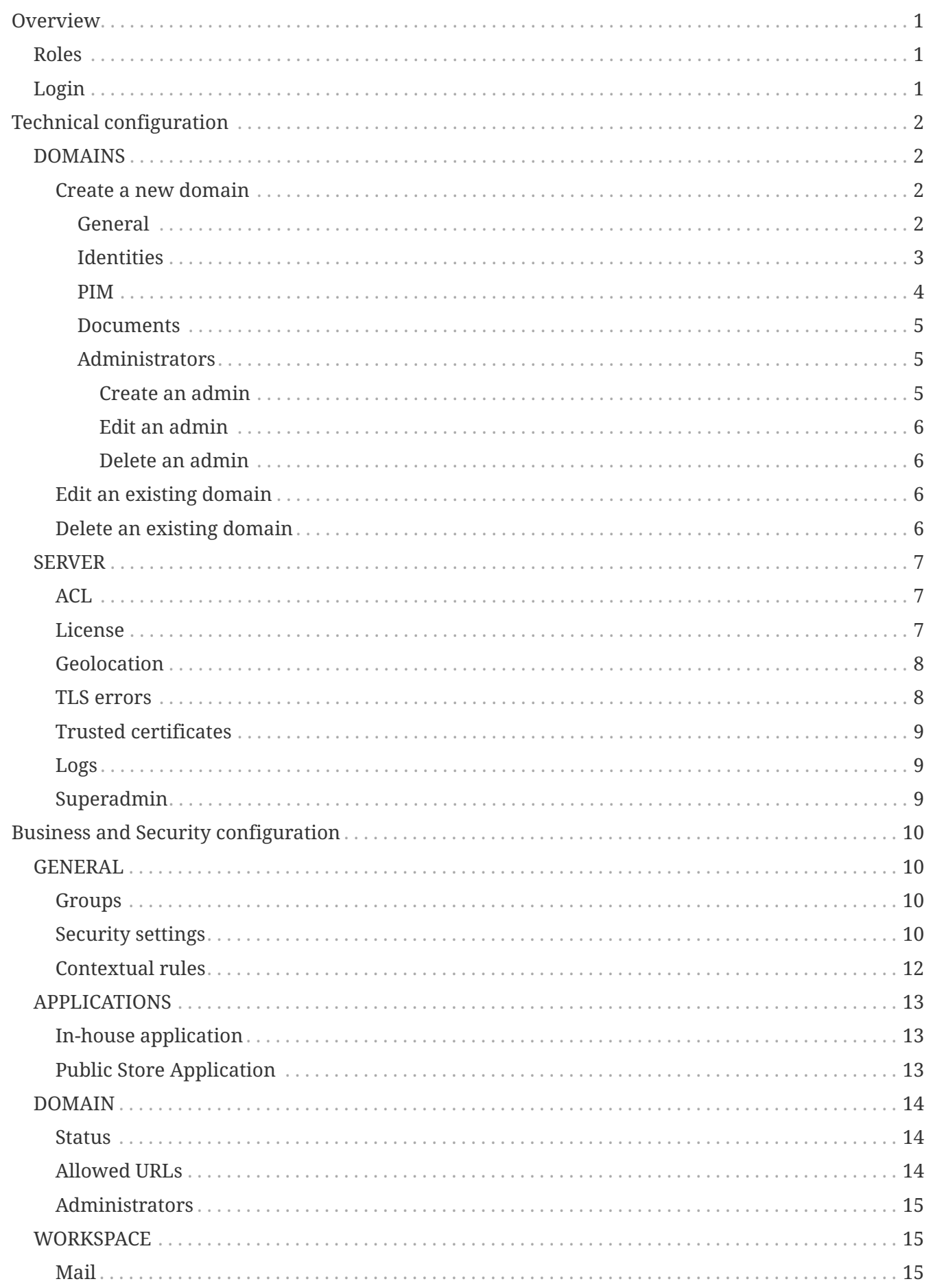

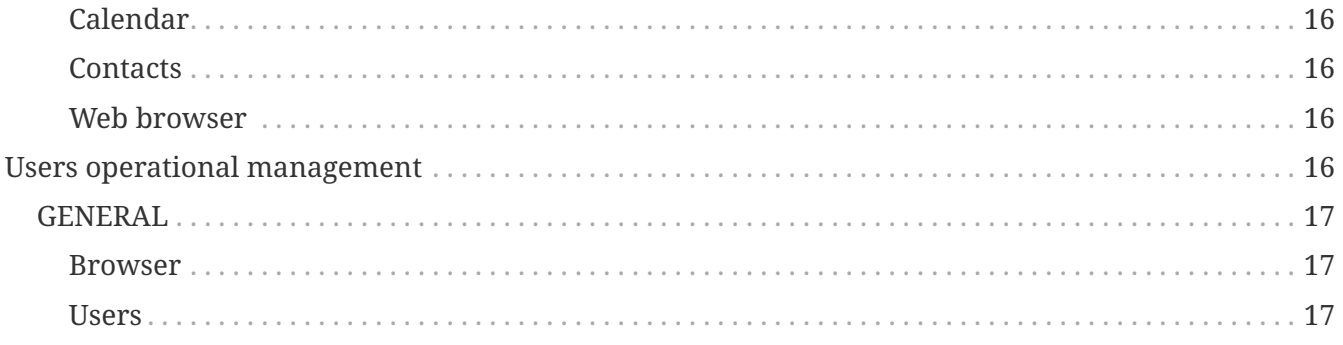

# <span id="page-3-0"></span>**Overview**

This user guide provides instruction on how to administrate the ZENworks Mobile Workspace security server.

The administration console allows to configure the whole product from a single web application.

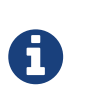

Minimum requirement: Google Chrome, Firefox and Safari. Some refreshing issues may occur with Internet Explorer, but IE8 works well or IE in compatibility view IE8.

# <span id="page-3-1"></span>**Roles**

Roles have been defined in order to tailor the permissions associated with login credentials according to a user's responsibilities and the tasks they perform. Three roles have been predefined:

- 1. **Superadmin:** Responsible for the [Technical configuration.](#page-4-0) He has to set the generic server configuration sections and manage domains and domain's administrators. The superadmin can setup a domain, but cannot manage it.
- 2. **Administrator:** Responsible for the [Business and Security configuration](#page-12-0). He has to manage all security aspects belongs to the domain and the business-related configuration. Administrator credentials should only be given to individuals who have a high security level.
- 3. **Provisioner:** Responsible for the [Users operational management](#page-18-3). He has to assign applications to groups and enable users for enrollment. This role has been created to allow an administrator to delegate low responsibility tasks.

Multiple roles can be endorsed at once. This is generally the case for a domain **administrator** which is also a **provisioner** (as the default admin).

# <span id="page-3-2"></span>**Login**

To access to the administration console, open a web browser and navigate to http://<server name or ip>:8080/sense/secserver or https://<server name or ip>:8443/sense/secserver. The login page will display in order to give your credentials.

Enter the username and password assigned to you by your administrator and click Login.

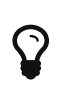

If the server has just been installed, use one of the following default credentials (<username>/<password>): - **superadmin/superadmin** (as superadmin role)

- **admin/admin.** (as administrator role)

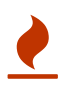

You should change the passwords for these default accounts after your first login (cf: [Edit an admin](#page-8-0)).

If you have entered the right credentials you will be redirect to the home page of the

administration console. Apart from the welcome message, you will find in the top-right corner some information about your account and the Logout button:

- **Domain:** The domain you are about to configure (if you are logged as superadmin, that one is hidden).
- **Username:** Your username.
- **Roles:** The role(s) you have (cf. [Roles\)](#page-3-1).

# <span id="page-4-0"></span>**Technical configuration**

You have to log in as superadmin and will see the three main menus:

- HOME
- [DOMAINS](#page-4-1)
- [SERVER](#page-9-0)

# <span id="page-4-1"></span>**DOMAINS**

ZENworks Mobile Workspace security server supports a multitenant environment and thus is able to manage multiple domains or sites by connecting to the respective resources of various remote sites. Each domain is defined by a DNS name and a proxy address. It is linked to a synchronization source and processes authentication against its own authentication provider.

All the existing domains are listed here. At this point, you are able to [Create a new domain](#page-4-2) and to [Edit an existing domain](#page-8-2) or [Delete an existing domain](#page-8-3).

### <span id="page-4-2"></span>**Create a new domain**

Click on the plus icon in the last column table header. First, you have to give the [General](#page-4-3) configuration of the domain. Once done, new configuration panels are available: [Identities](#page-5-0) | [PIM](#page-6-0) | [Documents](#page-7-0) | [Administrators](#page-7-1)

#### <span id="page-4-3"></span>**General**

- **Name:** A display name.
- **DNS name or identifier:** A unique identifier for your domain.
- **Proxy URL:** When a user has been authenticated, he will be able to gain access to backend resources via the proxy server. As the resources may be different per domain (in multitenant situations), the security server will send the URL of the proxy server back to the workspace application to use at user's login.
- **Enable analytics:** ZENworks Mobile Workspace embeds a search and analytics engine allowing administrator to analyses user's behavior. If enabled, any data related to user and application activity are collected and stored in a dedicated local database.

#### <span id="page-5-0"></span>**Identities**

Here are gathered the authentication and synchronization settings. Depending on the selections, some fields are displayed or hidden.

• **Users authentication and synchronization method:** Select how users and groups are retrieved through the LDAP server.

LDAP parameters:

- **URL/Path:** The URL to the LDAP server with the base name.
- **Username:** The username of the root user that has the rights to access the root group and all sub-groups. It is also used to find the DN of users.
- **Password:** The password of the root user that has the rights to access the root group and all sub-groups. It is also used to find the DN of users.
- **LDAP attribute to use as username:** The attribute for the username (example: "userPrincipalName") (default: "sAMAccountName" on AD or "cn" on LDAP).
- **Relative context:** The relative context to the groups (example: "ou=sysmosoft-groups") (default: "root").
- **Search filter:** Used to filter group name (example: "\*sysmosoft\*").
- **Synchronize all users to a single group:** This enables to work with some third-party LDAP implementations that don't support groups, or simplify the configuration for organizations that just want to quickly enable all users without modifying the LDAP server.

Synchronization parameters:

- **Custom class name:** Custom synchronization connector class name.
- **Enable auto synchronization:** When a user has been added to your identity source (such as LDAP server), an administrator must authorize the user by manually synchronizing the linked ZENworks Mobile Workspace group. You can automate this synchronization by checking this box and setting a synchronization interval.
- **Sychronization interval [m]:** The time between two synchronizations. Avoid values that are too low (less than 10 minutes), as it may take more time to synchronize than the interval duration.

Admin users authentication parameters:

• **LDAP URL:** If you would like to authenticate administrators against you LDAP server, just enter the LDAP server URL. Therefore, you still must create the user but the password will be validated directly against your LDAP server.

Custom JAAS authentication:

- **Context name:** Name of the application policy as defined in the file "ZENworksMobileWorkspace\_HOME/conf/jaas.conf".
- **Custom callback handler class name:** Name of the Java class used to handle custom credentials.

GroupWise authentication parameters:

- **Server address:** The Groupwise server hostname.
- **Server SOAP port:** The Groupwise server port number (default is "7191").
- **Connect using TLS ?:** Check this if ZENworks Mobile Workspace must use SSL to establish a connection to the Groupwise server.

#### <span id="page-6-0"></span>**PIM**

The PIM (Personal Information Manager) panel allows to configure the mail server.

• **Server type:** Select what type of mail server you use.

Microsoft Exchange:

- **Server address:** The exchange server hostname.
- **Server prefix:** The server prefix to use to access the server (If you do not know, use "exchange").
- **Connect using SSL ?:** Check this if ZENworks Mobile Workspace must use SSL to establish a connection to the Exchange server.
- **Disable NTLM ?:** Check this if the server should not use NTLM authentication scheme.

Lotus Domino 8.5.x:

- **Server address:** The Domino server hostname.
- **Connect using SSL ?:** Check this if ZENworks Mobile Workspace must use SSL to establish a connection to the Domino server.
- **Use DB name automatic resolution:** The db name of the user will be resolved from the Domino Session.
- **LDAP field name to find DB file name:** If the server cannot resolve the DB name, use this field to tell ZENworks Mobile Workspace in which LDAP field this information can be found (If you do not know, use "mailfile").

Micro Focus GroupWise:

- **Server address:** URL of the Micro Focus GroupWise server host.
- **Server SOAP port:** Port on which the GroupWise server is listening to. The default is normally **7191**.
- **Connect using SSL ?:** Select this checkbox if ZENworks Mobile Workspace must use SSL to establish a connection with the Exchange server.

LDAP settings:

• **Attribute to use as username:** It is mandatory to define which LDAP field contains the user account name to establish a session. Most of the time, the field "sAMAcountName" is used for MS Exchange and "cn" for IBM Lotus Domino.

• **Email address attribute name:** It is mandatory to define which LDAP field contains the mailbox name. This is used to set the sender when sending a message. Most of the time, the field "mail" is used.

#### <span id="page-7-0"></span>**Documents**

Document parameters allow to set CMS (content management system) server.

- **LDAP attribute to use as username:** It is mandatory to define which LDAP field contains the user account name in order to establish a session. Most of the time, the field "sAMAcountName" is used.
- **Server implementation:** Select your backend content management system:
	- **Content Management Interoperability Services (CMIS):** CMS with Content Management Interoperability Services available (like: Alfresco, Documentum, …). Services URL should look like this: http://alfresco.sysmosoft.local:9080/alfresco/api/-default- /public/cmis/versions/1.0/atom.
	- **Microsoft SharePoint:** Even when, on SharePoint 2013, CMIS is also available, you must choose this option dedicated to SharePoint. To enable CMIS services on SharePoint, please follow instructions in the appropriate Microsoft documentation: [MS SharePoint 2010](https://technet.microsoft.com/en-us/library/ff934619%28v=office.14%29.aspx) or [MS](http://sharepoint.stackexchange.com/questions/59189/how-to-activate-and-use-cmis-for-a-sharepoint-2013-server) [SharePoint 2013](http://sharepoint.stackexchange.com/questions/59189/how-to-activate-and-use-cmis-for-a-sharepoint-2013-server). Services URL should look like this:
		- 2010: http://<server>/\_vti\_bin/cmis/rest/<library GUID >?getrepositoryinfo
		- 2013: http://<server>/\_vti\_bin/cmis/rest?getrepositories
	- **Windows network share (SMBv1 / CIFS):** Windows share folder access is based on SMB protocol. Services URL should look like this: smb://sysmosoft.lan/DATA/.

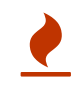

Starting from Windows Server 2012, SMBv1 is disabled by default. Using SMBv1 is not recommended as it is a [security issue](https://blogs.technet.microsoft.com/filecab/2016/09/16/stop-using-smb1/).

◦ **Windows network share (SMBv2):** Access Windows share folder usin SMBv2 protocol. Services URL should look like this: smb://sysmosoft.lan/DATA/.

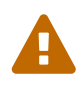

DFS support is broken. If DFS support is required in your environment, you must use the SMBv1 implementation.

- **CMIS AtomPub REST services URL:** The CMIS or MS SharePoint services URL.
- **CIFS smb:// root URL:** The Windows share folder access services URL.

#### <span id="page-7-1"></span>**Administrators**

This section allows you to give access to other users who need to administrate the server.

#### <span id="page-7-2"></span>**Create an admin**

- **Role:** The role(s) to assign to the user (at least one must be selected). Most of the time, administrators are set with both Administrator and Provisioner roles (cf: [Roles\)](#page-3-1).
- **First name:** The first name of the user. This field is for information only and will not be used

for authentication or when logging user action.

- **Last name:** The last name of the user. This field is for information only and will not be used for authentication or when logging user action.
- **Username:** The user name that the user must enter when prompted for login credentials. This field is also used when logging a user action (minimum length is to 6 characters).
- **Domain:** This is a read-only field to indicate on which domain you are currently creating (or editing).
- **Authentication mode:** Define if you want to use a ZENworks Mobile Workspace managed password (Password) or LDAP managed password (LDAP). LDAP server URL must be defined at domain creation to have the LDAP option.
- **Password:** The password that the user must enter when prompted for login credentials (minimum length is to 6 characters).
- **LDAP username** The username field use to bind the ZENworks Mobile Workspace user to the LDAP user.

#### <span id="page-8-0"></span>**Edit an admin**

By clicking on the pencil icon, you will see the edition panel. Only four fields can be updated: the **Role(s)**, the **First name**, the **Last name** and the **Password**.

To change the password, you have to click the Change password button. Then, you will be prompted to enter the **Old password**, a **New password** and **Confirm new password**.

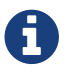

When logged in as an administrator, you will able to edit your own password.

#### <span id="page-8-1"></span>**Delete an admin**

By clicking on the cross icon, you will ask to confirm your willingness to delete the admin. Then, clicking on OK will permanently remove that administrator.

#### <span id="page-8-2"></span>**Edit an existing domain**

Click on the pencil icon. Then, you will find all the same configuration panels as for the domain creation, Refer to them for more information: [General](#page-4-3), [Identities,](#page-5-0) [PIM](#page-6-0), [Documents,](#page-7-0) [Administrators.](#page-7-1)

#### <span id="page-8-3"></span>**Delete an existing domain**

Click on the cross icon. Then, all domain related entities are listed and you are asked to confirm that you really want to delete that domain. If you click OK, all these related entities will be also deleted.

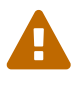

Once deleted, there is no way to recover deleted domain information (excepted by restoring a databse backup).

# <span id="page-9-0"></span>**SERVER**

Basic server parameters are located here: [ACL](#page-9-1) | [License](#page-9-2) | [Geolocation](#page-10-0) | [TLS errors](#page-10-1) | [Trusted](#page-11-0) [certificates](#page-11-0) | [Logs](#page-11-1) | [Superadmin](#page-11-2)

## <span id="page-9-1"></span>**ACL**

ACL (Access Control List) allows the Superadmin to define explicitly which computer(s) can access the web console (other than localhost). And as other entities, you can create, edit or delete by clicking respectively on the plus, pencil or cross icon.

Each access control is defined with a regular expression and a description:

- **Regex:** This is a regular expression (regex) that will be tested against the IP of an accessing remote computer. If the IP does not match the regex, the request will be dropped. More information about regex can be found on the web site: <http://www.regular-expressions.info/> and can be tested on: <http://www.fileformat.info/tool/regex.htm>.
- **Description:** An information field to describe effects of the regex or to identify which computer will be allowed to access the web console.

Here are some examples and their effects:

- **.**\* → All access
- **198\.168\..**\*  $\rightarrow$  All computers with an IP that start with 198.168.
- **192\.168\.1\.20**  $\rightarrow$  Only the computer with the IP 192.168.1.20

Deleting an access control immediately renders the web console unusable. Users logged into the console will instantly no longer be able to use it.

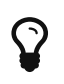

If the server has just been installed, the web console can be accessed **from anywhere.**

### <span id="page-9-2"></span>**License**

A license must be uploaded to allow your company and its employees to use ZENworks Mobile Workspace. Without a valid license, you will be able to administrate the server, but you cannot enroll or enable security users. Moreover, the server will not create a new security session when a security user is trying to access the security server.

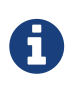

If the server has just been installed, ZENworks Mobile Workspace can be used during a period of 60 days without a valid license.

Once your license has been uploaded, you will see the following license information:

- **Max users:** The maximum number of users that can be enabled or connected at the same time.
- **Licenses left:** The number of available licenses that can be assigned to new users.
- **Days left:** How many more day(s) the license is valid.
- **Expiration date:** Beyond this date, security users will be unable to connect to the server.
- **File name:** The name of the license file that is currently in use.
- **File:** The license to upload. The license file must be a valid license provided by Sysmosoft SA with a Sysmosoft SA customer license (.scl) extension. **The license file has been generated exclusively for your company and cannot be shared**.

A table summarize how the licenses are used across the configured domain(s). It is particularly useful when you are providing ZENworks Mobile Workspace as a service for multiple entities in your organization, you can see how many licenses are being used per domain.

### <span id="page-10-0"></span>**Geolocation**

Geolocation is based on the detected device IP address. The IP is then compared with a list of IP ranges and the respective country in which they are delivered. Download a current IP-to-Country file from <http://software77.net/geo-ip/>  $\rightarrow$  Download  $\rightarrow$  IPV4 CSV (zip). Extract the archive to obtain the (.csv) file and upload it. ONce done, the following information will be printed:

- **File name:** The name of the file that is currently in use.
- **Creation date:** The date when you uploaded a file for the first time.
- **Last upload date:** The date of the last uploaded file.
- **File:** The file to upload. It must be in a comma separated values format (.csv extension).

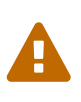

Sometime the downloaded file raise an error when trying to upload it. The reason is because at any time, new data which is not recognized by ZENworks Mobile Workspace can be created (eg: a new country). In a such case, please contact us at: [support@sysmosoft.com](mailto:support@sysmosoft.com).

#### <span id="page-10-1"></span>**TLS errors**

Analyzing and identifying clearly SSL/TLS errors can be fastidious, so in addition to the trusted certificates feature, the server has a dedicated error reporting view that allows to manage the SSL/TLS errors:

The view reports the **hostname**, **port** and the **error message** as well as the **last occurrence** the error was reported. It reports also the **domain** affected which can be useful in multi-domain environments.

Errors can be acknowledged once the it has been fixed (eg: the certificate has been added, or the back-end server's configuration has been fixed). The connection is retried and the error is automatically removed from the error list if is doesn't occur anymore. Click the retry icon (a circular arrow in clockwise direction) to perform retry.

Errors can be ignored, allowing the application to bypass SSL/TLS checks for a given hostname/port. This is not recommended, but can help IT administrators enable a temporary workaround for backend servers that are not configured properly. Click the bypass icon (two arrows crossing each other from left to right) to ignore.

## <span id="page-11-0"></span>**Trusted certificates**

It is possible to add and remove dynamically SSL/TLS certificates, avoiding complex maintenance operations. It allows to:

- Have a clear overview of custom certificates that are to be trusted by the server.
- Check expiration dates in order to anticipate problems due to certificate expiration.
- Avoid downtime and risky operations since certificates can be added without requiring a server restart.

To trust a new certificate, simply click the plus icon and choose a certificate file on you file system. Here are the authorized format:

- **.pem:** (Privacy-enhanced Electronic Mail) Base64 encoded DER (Distinguished Encoding Rules) certificate.
- **.cer, .crt, .der:** Usually in binary DER (Distinguished Encoding Rules) form, but Base64-encoded certificates are common too (see .pem above).
- **.p7b:** PKCS#7 SignedData structure without data, just certificate(s) or Certificate revocation list.

You can view the full details of an uploaded certificate by clicking the pencil icon.

If you don't want to trust a certificate anymore, click on the cross icon and confirm your willingness to delete it. **This takes effect immediately**.

### <span id="page-11-1"></span>**Logs**

This section allows you to access and download all log files generated by the application server that runs ZENworks Mobile Workspace. In addition to logs from the security server, logs from any module or custom library will be available here as well.

To see a specific file, click on his name and it will be directly opened in you browser.

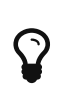

Once a log file is open in your browser, if you refresh the page you will be able to see the last statements that have arrived since the opening (as if you were live).

To download one or several files, check the left-box in front of each wanted files and click the Download selected files button. Then, you will able to save a (.zip) file containing all the checked file.

## <span id="page-11-2"></span>**Superadmin**

Here you can change the password of the Superadmin. As a "regular" administrator, you have to enter your **Old password**, the **New password** and **Confirm new password**. As indicated in the confirmation message, the change will takes effect at your next login, which means that you will not disconnected from the current session (no force-logout).

# <span id="page-12-0"></span>**Business and Security configuration**

You have log in as an administrator and will see the five main menus:

- HOME
- [GENERAL](#page-12-1)
- [APPLICATIONS](#page-15-0)
- [DOMAIN](#page-16-0)
- [WORKSPACE](#page-17-1)

# <span id="page-12-1"></span>**GENERAL**

Here you will find several tabs: [Groups](#page-12-2) | [Security settings](#page-12-3) | [Contextual rules](#page-14-0)

## <span id="page-12-2"></span>**Groups**

The Security Groups are designed to prevent administrators from having to define [Security settings](#page-12-3) for every user. Every group can be synchronized with an LDAP (by default) group (cf: [Identities\)](#page-5-0). This puts access control in the hands of the authentication server administrator. If access is disabled within the company, this state will propagated to the ZENworks Mobile Workspace platform.

To define a new group you must give the following parameters:

- **Name:** The name of the group.
- **Security settings:** Select which security rules will be applied to this group (cf: [Security settings](#page-12-3)).
- **Sync group:** Select from a list of groups returned by the synchronization manager. In cases where the server has been configured to use the default connector, groups will be those contained in the ZENworks Mobile Workspace LDAP root group. Select the group from which users will be imported into the ZENworks Mobile Workspace platform. If an importation has already been done, a synchronization will occur.
- **Members:** Found users have a symbol in front of his name indicating his status:
	- green plus: The user will be imported in the group.
	- check in a green circle: The user has already been synchronized.
	- question mark in a red circle: The user has already been synchronized in another group. He will not be added twice. Ask your LDAP administrator to remove it from one group.
	- cross in a red circle: The user is no longer in the LDAP group, and will be removed from the ZENworks Mobile Workspace group.

# <span id="page-12-3"></span>**Security settings**

Every [Groups](#page-12-2) must use ZENworks Mobile Workspace in conformity with the security rules that have been defined for him.

Security settings are applied when the user open a session. To ensure the new settings are as soon as possible used after any modification, **the server kills every openend session linked to the modified security settings**. End users will have to login again after such modifications.

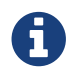

A security settings currently used by a security group cannot be deleted.

Security settings creation (same for edition) is divided into several sections:

• **Name:** A unique Name for the set of rules you are defining.

Authentication and session settings:

- **Maximum formal authentication tries (>=3):** Set how many times a user can enter a wrong password before having his/her account blocked. The account can then only be reactivated by an administrator.
- Allow users to change their password ?: If checked, users are allowed to update their password from the mobile application. This feature is only available for LDAP authentication and requires a TLS connection to the LDAP server.
- **User inactivity timeout [s]:** Set the time the user can remain inactive on the workspace application before he/she is required to re-enter login credentials. The session will be updated once the user re-enters the credentials.
- **Session inactivity timeout [m]:** Set the time the workspace session can remain inactive on the application side or the server side (no request received) before the user is required to re-enter login credentials. The user will need to start a new session after this timeout.
- **Enable application execution in background ?:** If checked, the session remains active on the workspace application even when it is sent to the background.
- **Secret key duration (>0) [h]:** Set how long the secret key can be used to establish session keys before becoming obsolete. The renewal process is transparent to the user, but the app start can be slower.
- **Enable strong encryption on the secret key ?:** If checked, the user password will be used to encrypt the secret key on the device. Otherwise, only OS security mechanisms will be used. This greatly increases the security, however, if the user password changes, explicit change action must be performed on the application side requiring the old password.
- **Require location ?:** If checked, the app has to send GPS coordinates in each business request. The session will be closed if the app cannot retrieve coordinates. **Be aware that this feature can increase battery consumption**.

Enrollment settings:

- **Enrollment code length (>0):** Set length of enrollment codes whose will be generated when activating enrollment for a user.
- **Enrollment code duration (>0) [h]:** Time after which the enrollment code will not be valid anymore.
- **Allow users to generate enrollment codes themselves ?:** If checked, the users are allowed to generate enrollment codes from the enterprise store.

Storage settings:

- **Enable local storage ?:** If checked, the security storage will be used on the workspace application. This should be disabled for high security.
- **Disable key update process ?:** If checked, the keys for storage encryption will never be renewed.
- **Delay until the client's storage key is refreshed (>0) [h]:** Set the time for a storage key to expire and be refreshed. This will generate new keys for the encryption of the smartphone local data.

Offline access settings:

- **Enable offline access ?:** If checked, the user will be allowed to access sensitive data without a connection to the server.
- **Offline access authorization validity (>0) [h]** Set how long a user can operate in offline mode after the last connection to the server.

Push settings:

• **Enable push notifications ?:** If checked, this enables push notification for iOS devices through the Apple Push Notification service (APNs). This establishes a persistent connection with iOS devices, which accommodates real time notifications. The tradeoff is decreased battery life. If disabled, actions such as remote wipe or push mail will not function.

Rules package:

• **Enable rules execution ?** You must check the box and then select one rule in order to assign a unique [Contextual rules](#page-14-0) to the security settings.

#### <span id="page-14-0"></span>**Contextual rules**

ZENworks Mobile Workspace uses Drools as business rule management system (BRMS). Since it is an open source project from JBoss all the documentation is available online  $\Rightarrow$  [Drools 5.5.0.Final.](https://docs.jboss.org/drools/release/5.5.0.Final/drools-expert-docs/html_single/) A rule is defined by:

- **Name:** The name of the rule.
- **Version:** The version of the rule.
- **File name:** The file name of the already uploaded rule.
- **Uploaded date:** The date when the rule file has been uploaded.
- **File:** Upload a file to add a new rule or to update an existing one.

Different rules can be defined (time based, location based, etc…), but only one rule can be assigned for each [Security settings.](#page-12-3)

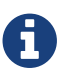

An rule assigned to a security settings cannot be deleted.

# <span id="page-15-0"></span>**APPLICATIONS**

The Applications view allows the domain administrator to deploy different kinds of applications and each application can be uploaded for the iOS and/or Android platforms. To add an application, press the plus icon and choose what kind of application you would like to add: [In-house application](#page-15-1) or [Public Store Application](#page-15-2).

An application can be deleted only if it is not assigned to a [Groups.](#page-12-2)

## <span id="page-15-1"></span>**In-house application**

In-house applications are customer dedicated applications that need to be managed and deployed to employees. These applications have been developed by the customer or third party developers and are not available on public stores such as the Apple App Store or Google Play Store.

When you add a new in-house application, you have to provide a **Name** and a **Description** (optional). Then, you must at least **Upload an iOS binary (ipa)** and/or **Upload an Android binary (apk)**.

When you edit an existing in-house application, you can edit the name and description or upload a new application version. To do that, simply click the plus icon corresponding to the application platform (iOS or Android) and select the binary file on your file system.

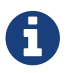

**T** You cannot upload an application with exactly the same version.

As the application itself, a version can be deleted only if it is not assigned to a [Groups](#page-12-2).

## <span id="page-15-2"></span>**Public Store Application**

Public store applications are applications published on an official public store such as the Apple App Store or Google Play Store.

When you add a new public store application, you have to provide some information:

- **Name:** The name of the application (could be different than those used on the public store).
- **Description:** The application description (optional).
- **Link to the application on the App Store:** The URL that target the wanted application on the Apple App Store.
- **Link to the application on the Play Store:** The URL that target the wanted application on the Google Play Store.
- **Is your application secured with the SDK?:** An application based on the ZENworks Mobile Workspace development kit needs to be identified by the ZENworks Mobile Workspace server and then use the application unique identifier to do it. ZENworks Mobile Workspace can also be used just to distribute applications (without the ZENworks Mobile Workspace security enabled).
- **Bundle Id (iOS):** The iOS application unique identifier.
- **Package name (Android):** The Android application unique identifier.

When you edit an existing public store application, you can only update the name and the description.

# <span id="page-16-0"></span>**DOMAIN**

Here you will find several tabs: [Status](#page-16-1) | [Allowed URLs](#page-16-2) | [Administrators](#page-17-0)

### <span id="page-16-1"></span>**Status**

The server status gives you information about connected security users and provides tools for remote control and messaging (only available when push is enabled).

- **Close all sessions:** The icon representing two devices with a power button will close all existing sessions. This can be use when a server reboot is needed or when a ghost session remains. A ghost session can occur if a user switches off his mobile phone abruptly and the session remains after the user is no longer connected. This remote control will affect all connected users.
- **Close a single user's session** The power button icon will end the user's session. The application on the mobile phone will instantly display the lock screen.
- **Send a message to all users:** Send a message to all users. This can be used to inform users of server maintenance periods or to send news (new application versions, features, etc.). You cannot send a message to an individual user.

## <span id="page-16-2"></span>**Allowed URLs**

Simple HTTP requests sent via the ZENworks Mobile Workspace application are automatically wrapped and sent through the ZENWorks proxy. For these applications, ZENworks Mobile Workspace is acting as a VPN, allowing the ZENworks Mobile Workspace app to make HTTP requests as if it were within the internal network. To avoid unauthorized access from outside, the ZENWorks proxy allows access to backend resources based on an ordered white list (first matching URL is used). Using the First, Last, Up, and Down buttons, the URLs can be ranked by priority.

You can also test a manually entered URL against the rules list to check which rule is applied to any given URL, or simply to check if an URL is allowed or not.

Click on the plus icon to add a URL at the list.

- **Rank:** A new URL is automatically added at the end of the white list.
- **Name:** The name of the rule.
- **Regex:** This is a regular expression (regex) that will be tested against the URL a user wants to access from the ZENworks Mobile Workspace app. If the URL does not match the regex, an html error 403 will be returned. More information about regex can be found on the web site: <http://www.regular-expressions.info/>and can be tested on: [http://www.fileformat.info/tool/](http://www.fileformat.info/tool/regex.htm) [regex.htm](http://www.fileformat.info/tool/regex.htm).
- **Auto login:** If checked, the proxy will attempt to inject user's credentials into the forwarded http request. Otherwise, the proxy will return the result as an anonymous request. **Caution: Auto login will enrich requests with user credentials only if requested by targeted web resources. This should not be used when accessing internet resources**. Therefore, Form-

based authentication is not supported. Supported scheme are:

- Basic
- Digest
- Negotiate (NTLM and [MS-SFU\)](https://msdn.microsoft.com/en-us/library/cc246071.aspx)
- **LDAP attribute to use as username (optional):** It is possible to define which LDAP field contains the user account name to establish a session. If not set, the ZENworks Mobile Workspace [Users](#page-19-2)'s username is used.
- **Enrich HTTP requests:** Allow the proxy to enrich client HTTP requests with the following headers:
	- **x-sense-client-ip-country:** The country name based on the IP seen by ZENworks Mobile Workspace.
	- **x-sense-client-ip-address:** The IP address of the client seen by ZENworks Mobile Workspace.
	- **x-sense-client-location:** The GPS coordinates and precision of the device.
	- **x-sense-client-time:** The date/time of the device.
	- **x-sense-identity-domain:** The user's domain.
	- **x-sense-identity-name:** The user's username.
	- **x-sense-identity-group:** The name of the group to which the user belongs.

#### <span id="page-17-0"></span>**Administrators**

That section is exactly the same as described in the Technical configuration  $\rightarrow$  [Administrators](#page-7-1).

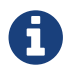

When logged in as an administrator, you will not able to delete yourself.

# <span id="page-17-1"></span>**WORKSPACE**

Here are the business-related settings, there is one tab per configurable business application: [Mail](#page-17-2) | [Calendar](#page-18-0) | [Contacts](#page-18-1) | [Web browser](#page-18-2)

#### <span id="page-17-2"></span>**Mail**

- **Mails to synchronize:** For security concern, an administrator can restrict the list of emails displayed on the user device by setting a range of date **since today**. Restricted options are:
	- User choice: Let the user to choose what he want (with same next options).
	- All
	- 1 day
	- 3 days
	- 1 week
	- 2 weeks

◦ 1 month

- **Mail's footer:** A footer to add at the end of each email sent by the ZENworks Mobile Workspace **(the user will not be able to remove it)**.
- **Maximum file size of attachments [bytes]:** For security reason, an administrator can limit the size of mail's attachments.
- **Allowed attachment extensions:** To increase the security, users will be unable to download an attachment unless an administrator explicitly authorizes that type of attachment file. Add (plus icon) a new attachment type by giving an **Extension** and a **Description** and edit (pencil icon) or delete (cross icon) one.

## <span id="page-18-0"></span>**Calendar**

This synchronization allows users to import personal meetings into ZENworks Mobile Workspace and export professional meetings into the native application. Imported and exported items are read only. Imported items will never be synchronized with the remote server. **When activated, this feature must be also be enabled by the user**.

While importation retrieves all information from native applications, exportation is controlled. Meetings will be anonymized before exportation. The subject of the meeting will be "Professional meeting" and only the meeting date and time will be exported.

### <span id="page-18-1"></span>**Contacts**

This synchronization allows users to import personal contacts into ZENworks Mobile Workspace and export professional contacts into the native application. Imported and exported items are read only. Imported items will never be synchronized with remote server. **When activated, this feature must be also be enabled by the user**.

While importation retrieves all information from native applications, exportation is controlled. Only exported fields will be authorized. The name of the exported contact will be created from first name and last name or company name. If none of these fields are available, "Professional Contact" will be used instead.

## <span id="page-18-2"></span>**Web browser**

- **Home page:** The initial web page that must be opened when a user launches the Browser application.
- **Web applications:** Allow users to quickly access to web applications. Webapps are displayed at the bottom of the dashboard.

# <span id="page-18-3"></span>**Users operational management**

You have log in as a Provisioner and will see the two main menus:

- HOME
- [GENERAL](#page-19-0)

# <span id="page-19-0"></span>**GENERAL**

#### <span id="page-19-1"></span>**Browser**

The browser gives an overview of all security groups created and the security users in each group. It provides an easy way to quickly manage them.

When you select a user item, you will find the user's details as described under [Users.](#page-19-2)

When you select a group item, you will be able to define the applications and versions the users belonging to that group will be allowed to use. **Don't forget to click on the Update button to validate your changes**.

#### <span id="page-19-2"></span>**Users**

Security users are the end users of the ZENworks Mobile Workspace platform. To be permitted to access the resources ZENworks Mobile Workspace provides, every user must be added via a group synchronization manager. **Users cannot be added or removed directly**. By clicking the pencil icon, you can manage a user and see information about his applications usage.

Here are the user information:

- **Group:** The security group to which the user belongs.
- **First name:** The user's first name.
- **Last name:** The user's last name.
- **User ID:** The unique user identifier. The user has to enter as **username** it in the ZENworks Mobile Workspace mobile application on the enrollment screen.
- **Client logging level:** Select the granularity of the logs that should be retrieved from the devices. Logging level modification should be confirmed by clicking on **Update** button. This change will be applied on the devices at the next login.

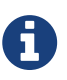

Logs are not sent to the server at real-time but only when a new session is established.

iOS apps handle a single logging level. When not **DISABLED**, all logs will be retrieved.

- **Enrollment code:** The one time code used for the enrollement phase. The user has to enter it in the ZENworks Mobile Workspace mobile application on the enrollment screen. This field is only set if an enrollment is in progress, empty otherwise.
- **Status:** It is the current status of the user. Possible values are:
	- **Enabled:** The user is already enrolled on an application.
	- **Never been enabled:** The user was disabled by default at the time of importation because he/she never enrolled.
	- **Maximum authentication attempts reached:** The user has attempted to log in with the

wrong password too many times.

◦ **Disabled by an administrator:** An administrator has locked the user.

Four actions are possible on a security user (two by two exclusive):

- **Lock user:** Although the access can be disabled through the authentication server, this provides a way for the ZENworks Mobile Workspace administrator to disable a user's access as well. All active sessions belonging to that user will be killed immediately.
- **Unlock user:** Counter part of the "Lock user" action, this will re-enable a disabled user.
- **Enable enrollment:** If your server has been configured to use the secure activation, this button allow an administrator to generate an enrollment code for the user. Therefore, this enrollment code is displayed just above and in the user's download portal as well.
- **Disable enrollment:** Counter part of the "Enable enrollment" action, this will cancel the enrollment code.

Below the user information, you can see a list with all applications that have been enrolled. By clicking on the question mark icon in front of each row, you can see more details.

- **Device:** Some information about the device that runs the application.
- **Server time:** The server date/time at which the login (or last request) has been made.
- **Client time:** The device date/time at which the login (or last request) has been made.
- **IP address:** The IP address from which the server received the last login request (or last business request). The country (or network) related to the IP address is shown in parentheses.
- **Geolocation:** The GPS location from which the server received the last login request based on GPS coordinates sent by the workspace application. That field is only displayed if the "Require location ?" is set (cf: [Security settings](#page-12-3)).
- **Download client logs** This button appears if the device has sent logs or crash reports. An archive file containing all logs and crash reports is downloaded. Logs and crash reports are automatically deleted after 30 days.

From the list, you can also disable and/or disenroll one or several applications at once:

- **Disable an application:** Un-check the box under the power icon.
- **Disenroll an application:** Check the box under the cross icon.

When you have finished to edit the applications checkboxes, **don't forget to click on the Apply button to validate your changes**.